## UNIVERSITY of **HOUSTON**

## **COLLEGE of NATURAL SCIENCES & MATHEMATICS**

## **Instructions for Payroll Deduction via PASS**

1. Log in

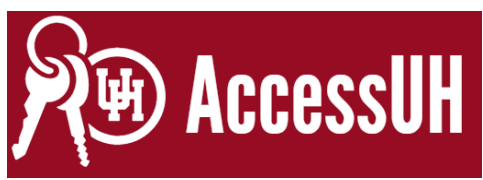

2. Select PASS

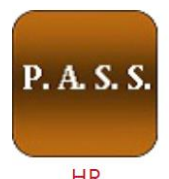

**HR**<br>3. Select Payroll & Compensation

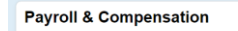

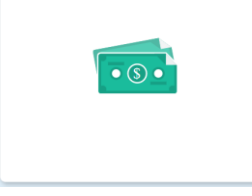

4. Select Voluntary Deductions

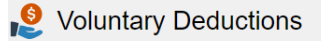

5. Select **Add Deduction** to enter your gift

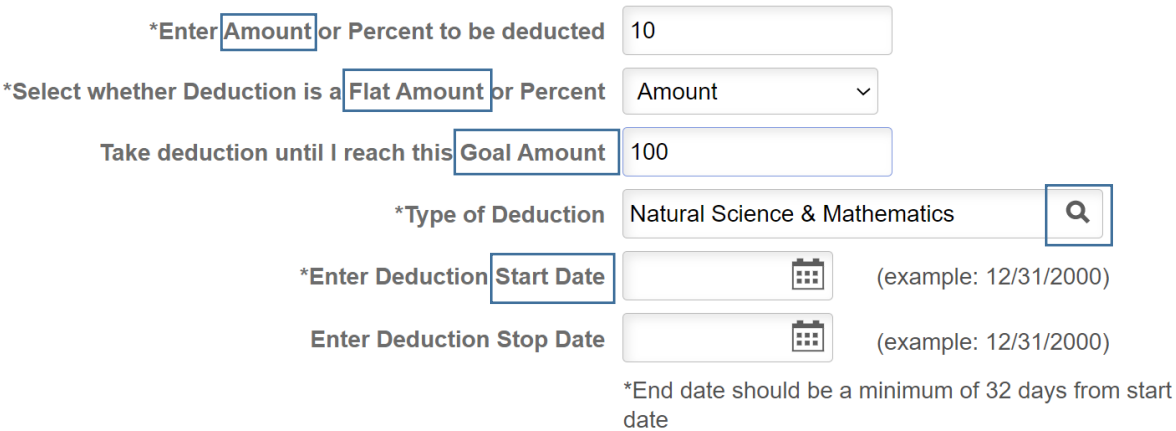

- 6. **Amount** is how much you want out per pay check.
- 7. Select **Flat Amount.**
- 8. **Goal Amount** will be your total gift.
- 9. You can search **Type of Deduction** to select NSM.
- 10. **Start Date** will be when you want the deductions to begin. Deductions will conclude when you've completed your **Goal Amount.** You can schedule multiple deductions if you support other initiatives as well. So you may set up start and stop dates for your designations.
- 11. There is a **Comments** section for you to add your area of designation Dean's Innovation Fund, Crossing the Finish Line, or other areas of specific interest.
- 12. Then hit **Submit**
- 13. **Once processed your deductions will show up in your voluntary deductions like this:**

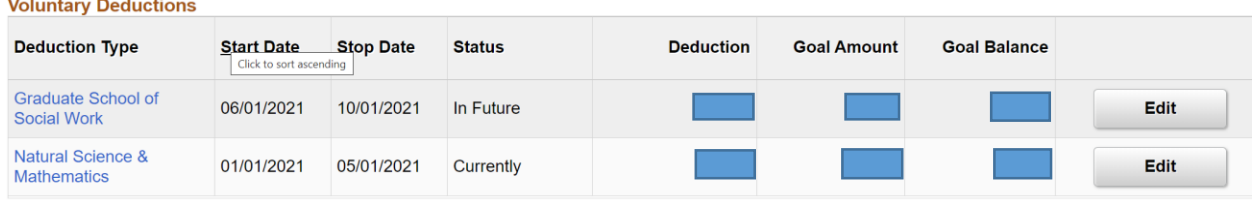